- 
- 
- 

**4** After the connectivity has been checked successfully, please click **Next** to continue.

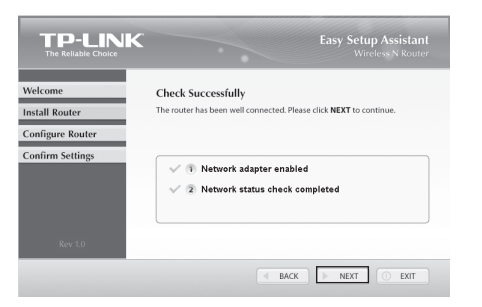

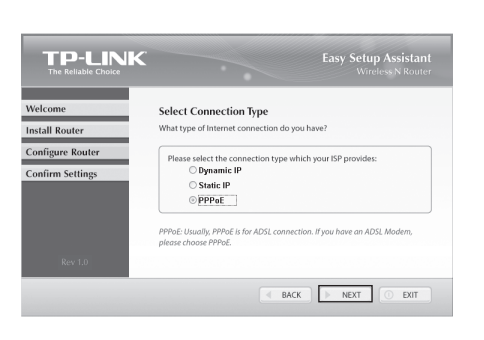

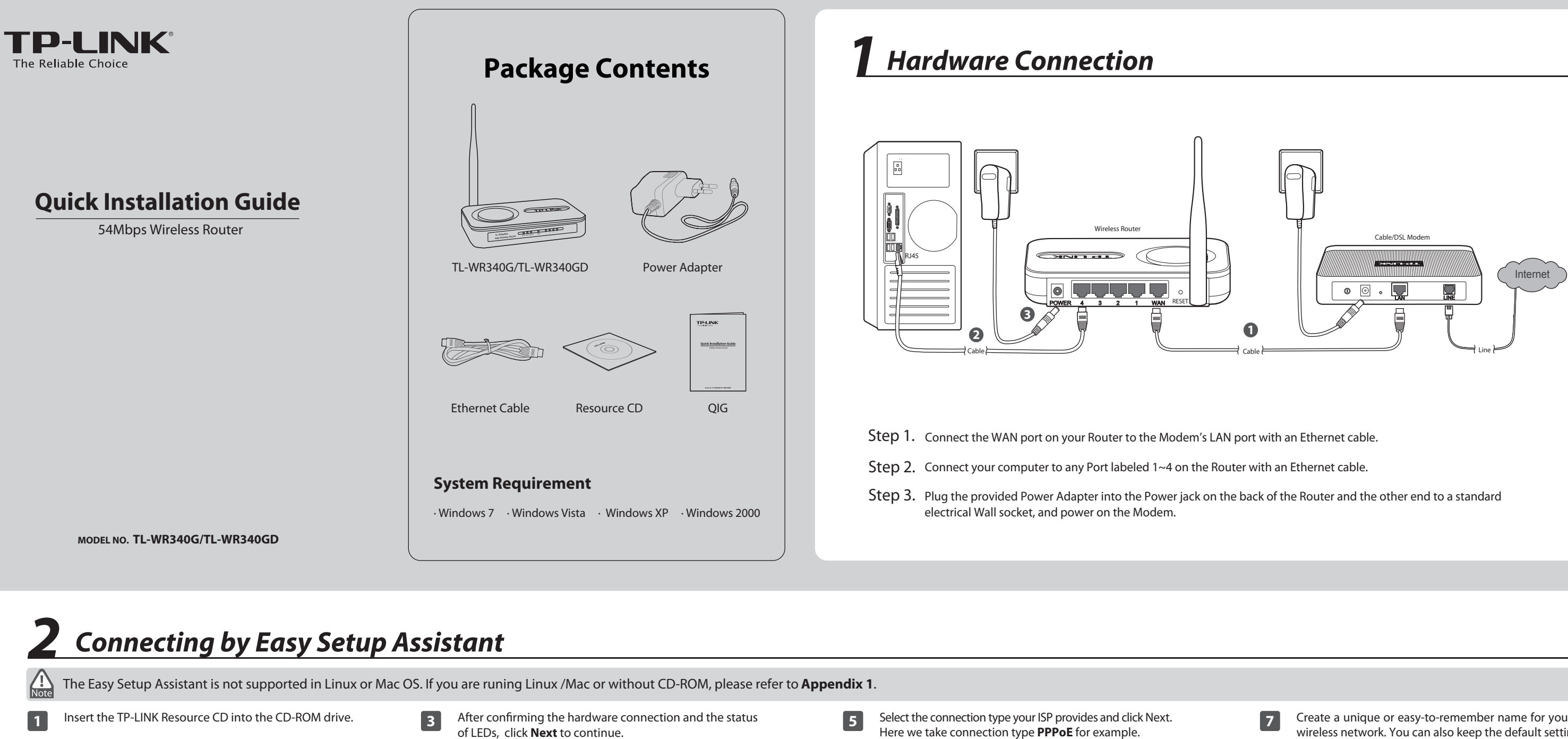

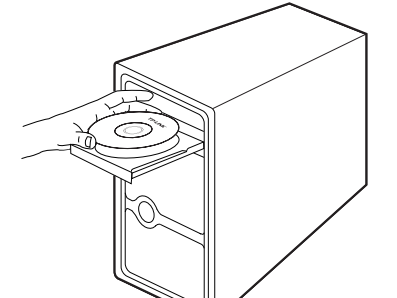

**2** Here we take TL-WR340G for example. Select **TL-WR340G** and click **Easy Setup Assistant**.

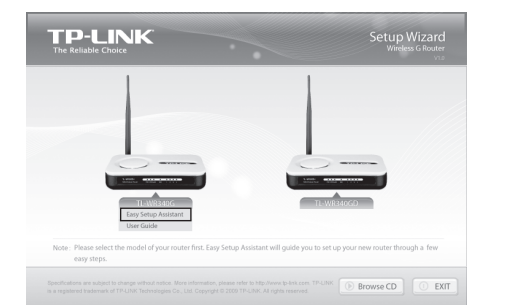

**TP-LINK ED Indicator Descripti**  $\begin{tabular}{|c|c|c|c|} \hline \multicolumn{3}{|c|}{\textbf{BACK}} & \multicolumn{3}{|c|}{\textbf{NEXT}} \\ \hline \multicolumn{3}{|c|}{\textbf{BACK}} & \multicolumn{3}{|c|}{\textbf{NEXT}} \\ \hline \end{tabular}$ 

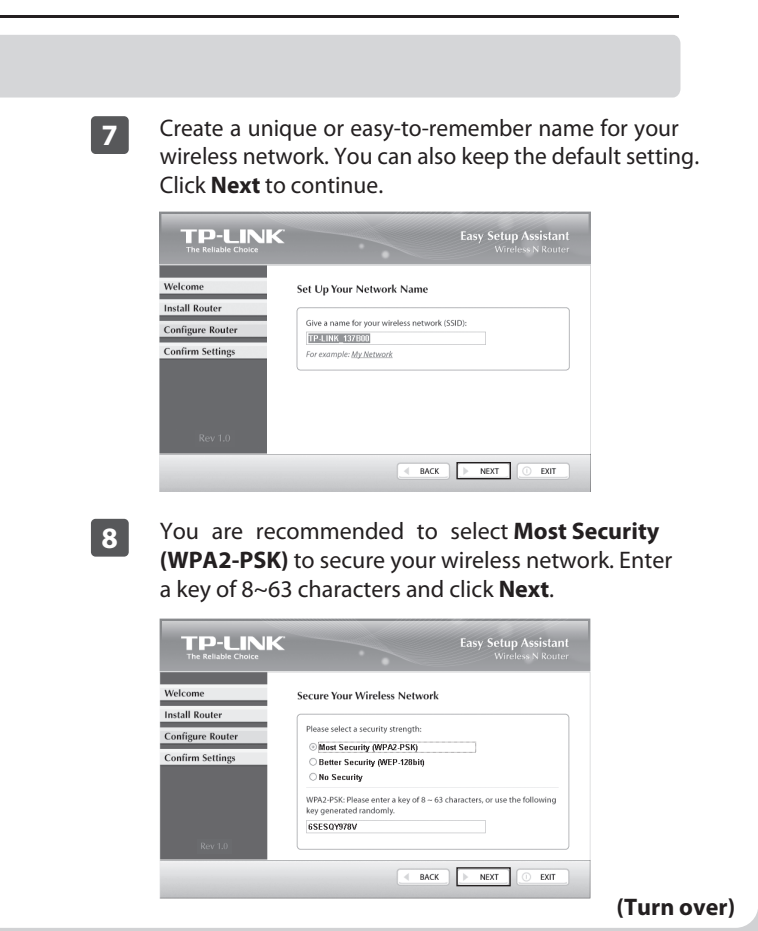

**6** Enter the **User Name** and **Password** provided by your ISP and then click **Next**.

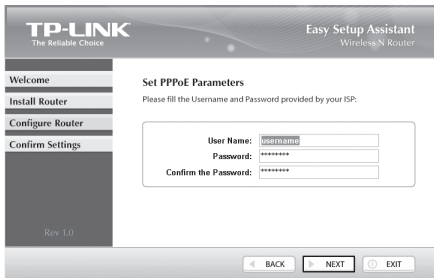

You can go to WEB management interface to configure your Router.

# www.tp-link.com **TP-LINK TECHNOLOGIES CO., LTD.**

5) Configure your network name (SSID) and password. and then click **Next** to continue.

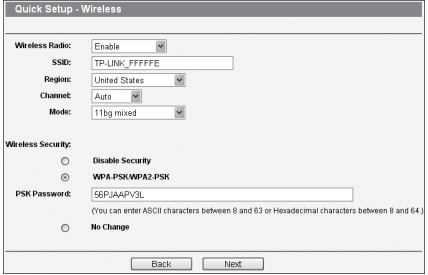

6) Click Finish or Reboot to make your settings take effect.

# *Appendix 2: Troubleshooting*

# *Appendix 1: Connecting by WEB Management Interface*

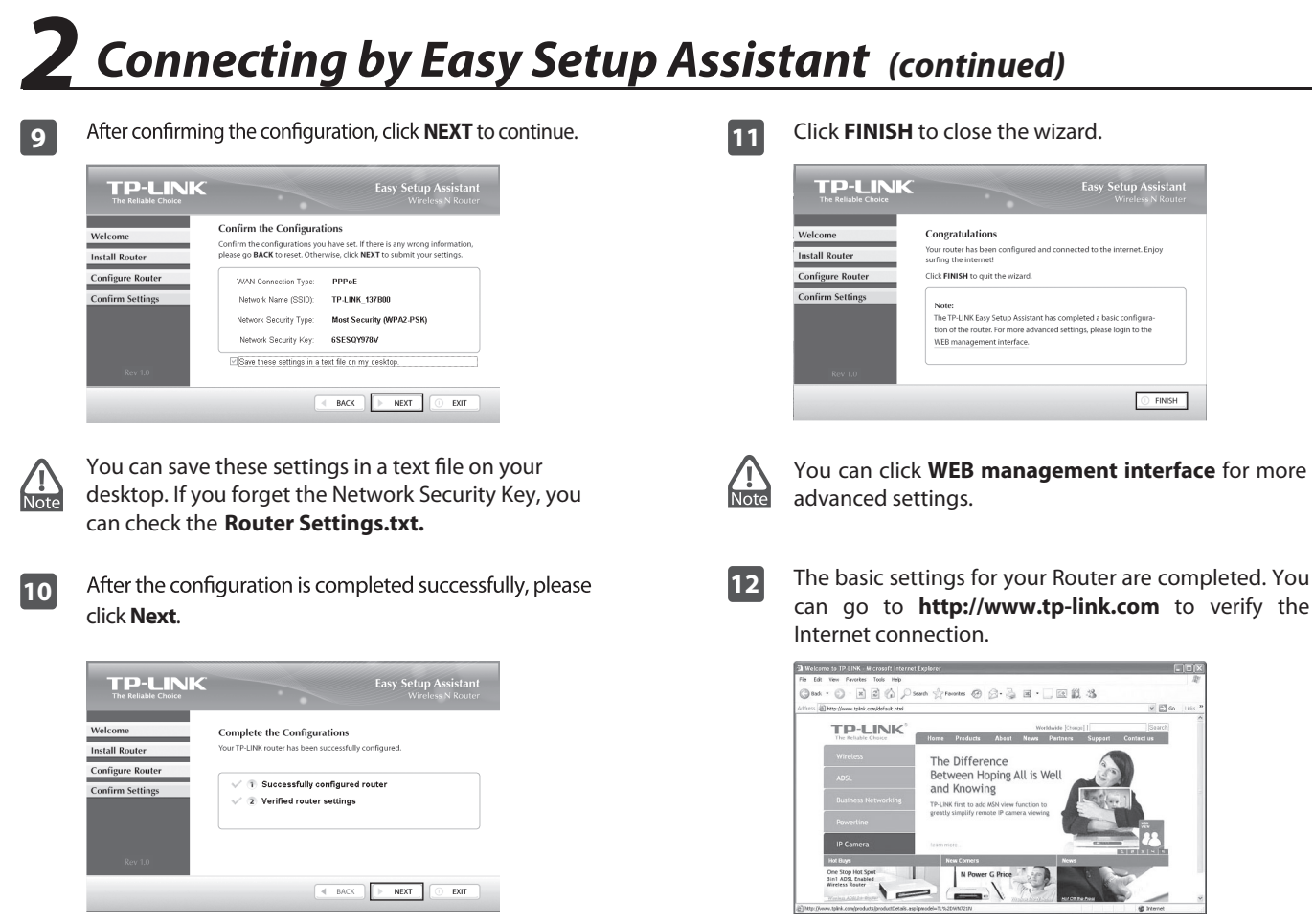

1) Set the IP address of your wired network adapter as **Automatically.**

You can refer to our User Guide on theCD to set up more functions of the Router.

- 2) Open your browser and type **tplinklogin.net** in the address field. Then use **admin** for user name and password to login.
- 3) Go to **Quick Setup** and click **Next**. Select your Internet connection type and click **Next**.  $\odot$  PPP0E ◯ Dynamic IF<br>◯ Static IP Back Next
- 4) Here we take **PPPoE** for example. Enter the **User Name** and **Password** provided by your ISP and then click **Next**.

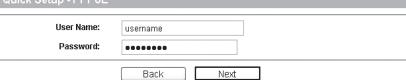

#### **For Windows 7**

# **How do I restore my Router's configuration to its factory default settings?**

Go to '**Start > Control Panel**'. Click '**View network status and tasks > Local Area Connection > Properties**' and double-click '**Internet Protocol Version 4 (TCP/IPv4)**'. Select '**Obtain an IP address automatically**', choose '**Obtain DNS server address automatically**' and click '**OK**'.

With the Router powered on, press and hold the **RESET** button on the rear panel for 8 to 10 seconds using a pin before releasing it.

- 1) Check to see if all the connectors are connected well, including the telephone line (for your modem), Ethernet cables and power adapter.
- 2) Check to see if you can access the Router's web management page. If you can, please follow the following steps to solve the problem. If you can't, please refer to **Appendix 1**.
- 3) Make sure that you are connected to the TP-LINK Router with the computer that was originally connected to your modem, then log on to the web-based management page and browse to '**Network > MAC Clone**', click '**Clone MAC address**' and then click '**Save**'. Reboot the Router and try to access the Internet from your computer, if the problem persists, please go to the next step.

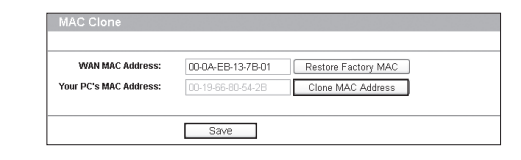

4) Please feel free to contact our Technical Support if the problem persists.

 $\overline{\text{Tel: }444}$  19 25 (Turkish Service) E-mail: support.tr@tp-link.com Service time: 9:00 AM to 6:00 PM, 7days a week

# **What can I do if I cannot access the Internet?**

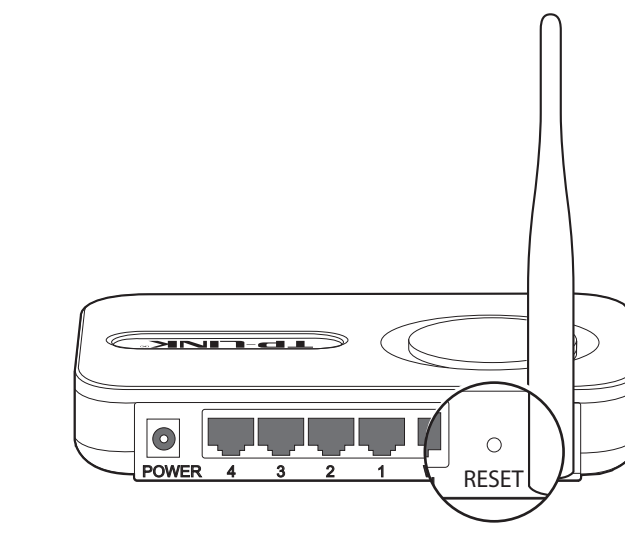

- 1) Restore the Router's configuration to its factory default settings. If you don't konw how to do that, please refer to **How do I restore my Router's configuration to its factory default settings**?
- 2) Use the default user name and password: admin, admin.
- 3) Try to configure your router once again by following the instructions in the previous steps of the QIG.

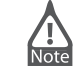

Go to '**Start > Control Pane**l'. Click '**Network and Internet Connections > Network Connections**'. Right-click '**Local Area Connection**', select '**Properties**' and then double-click '**Internet Protocol (TCP/IP)**'. Select '**Obtain an IP address automatically**', choose '**Obtain DNS server address automatically**' and click '**OK**'.

#### **For Windows Vista**

Go to '**Start > Settings > Control Panel**'. Click '**View network status and tasks > View status > Properties**' and double-click '**Internet Protocol Version 4 (TCP /IPv4)**'. Select '**Obtain an IP address automatically**', choose '**Obtain DNS server address automatically**' and click '**OK**'.

### **For Windows XP/2000**

# **Technical Support**

- www.tp-link.com/support/faq.asp For more troubleshooting help, go to
- To download the latest Firmware, Driver, Utility and User Guide, go to<br>www.tp-link.com/support/download.asp
- For all other technical support, please contact us by using the following details:

Tel: +44 (0) 845 147 0017 E-mail: support.uk@tp-link.com Service time: 24hrs, 7days a week

#### **UK**

E-mail: support.sg@tp-link.com Service time: 24hrs, 7days a week Tel: +65 62840493

#### **Singapore**

Service time: 24hrs, 7days a week E-mail : support@tp-link.com Tel: +86 755 26504400

#### **Global**

Service time: 24hrs,7days a week E-mail: support.usa@tp-link.com Toll Free: +1 866 225 8139

#### **USA/Canada**

E-mail: support.de@tp-link.com Fee: 0.14 EUR/min from the German fixed phone network and up to<br>0.42 EUR/min from mobile phone. Service Time: Monday to Friday 9:00 AM to 6:00 PM. GMT+1 or GMT+2 (Daylight Saving Time in Germany) \* Except bank holidays in Hesse Tel :+49 1805 875465 (German Service) / +49 1805 TPLINK

### **Germany / Austria**

Service time: 24hrs, 7 days a week E-mail: support@tp-link.com.au<br>E-mail: support@tp-link.com.au Tel: AU 1300 87 5465

#### **Australia & New Zealand**

Tel: +41 (0)848 800998 (German service) E-mail: support.ch@tp-link.com Fee: 4-8 Rp/min, depending on rate of different time<br>Service time: Monday to Friday 9:00 AM to 6:00 PM. GMT+1 or GMT+2 (Daylight Saving Time)

#### **Switzerland**

#### **Turkey**

Tel: +39 02 66987799 E-mail: support.it@tp-link.com Service time: 9:00 AM to 6:00 PM, from Monday to Friday

#### **Italy**

Tel: 1300 88 875465 (1300 88TPLINK) E-mail: support.my@tp-link.com Service time: 24 hrs a day, 7days a week

#### **Malaysia**

# **What can I do if I forgot my password?**

Free Manuals Download Website [http://myh66.com](http://myh66.com/) [http://usermanuals.us](http://usermanuals.us/) [http://www.somanuals.com](http://www.somanuals.com/) [http://www.4manuals.cc](http://www.4manuals.cc/) [http://www.manual-lib.com](http://www.manual-lib.com/) [http://www.404manual.com](http://www.404manual.com/) [http://www.luxmanual.com](http://www.luxmanual.com/) [http://aubethermostatmanual.com](http://aubethermostatmanual.com/) Golf course search by state [http://golfingnear.com](http://www.golfingnear.com/)

Email search by domain

[http://emailbydomain.com](http://emailbydomain.com/) Auto manuals search

[http://auto.somanuals.com](http://auto.somanuals.com/) TV manuals search

[http://tv.somanuals.com](http://tv.somanuals.com/)